## **Анализаторы антенн**

# **RigExpert®**

## **Руководство по использованию программ**

**www.radiosila.ru**

## Содержание

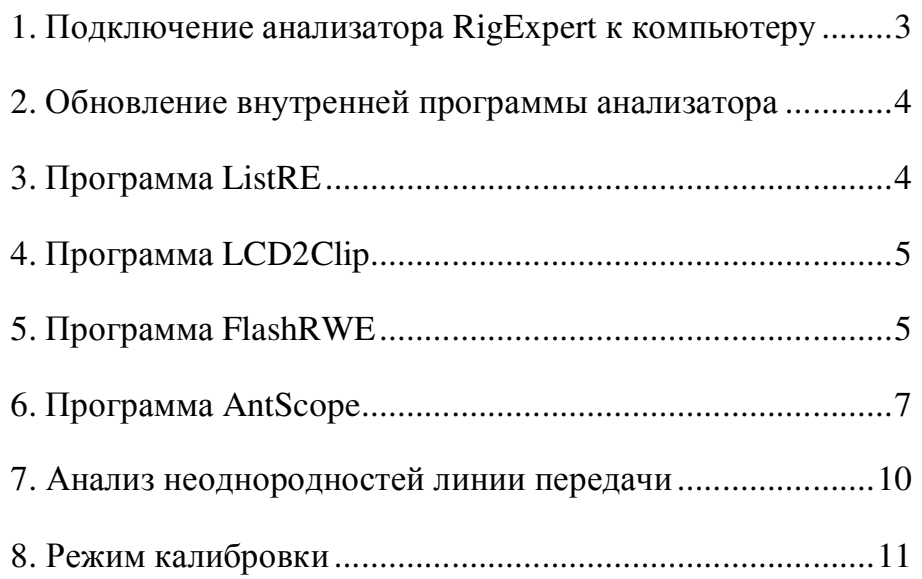

#### **www.radiosila.ru**

## **1. Подключение анализатора RigExpert к компьютеру**

Анализаторы RigExpert могут быть подключены к персональному компьютеру, работающему под управлением операционных систем Windows 2000/2003/XP/Vista/7, а также Mac OS (рекомендуется версия 10.6) и Linux.

Для Windows, все необходимые драйвера и программы устанавливаются автоматически с компакт-диска, поставляемого с анализатором.

Для операционных систем Mac OS (поддерживается только версия для процессоров Intel) и Linux, откройте файл README в соответствующей папке: в этом файле находятся инструкции по установке программ. Для работы анализаторов с этими операционными системами на компьютер понадобится установить эмулятор Wine.

Вы можете бесплатно скачать обновления программ для компьютера, а также внутренней программы анализатора с нашего сайта, www.rigexpert.com.

#### Внимание:

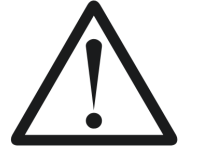

Для защиты анализатора от возможных электростатических разрядов всегда подключайте его в следующей последовательности:

- 1. Подключите кабель к антенному разъему анализатора.
- 2. Подключите анализатор к USB-порту компьютера.

Режим, в котором должен находиться анализатор:

Для работы с программами (кроме LCD2Clip) переведите анализатор в «Режим ПК». Этот режим активируется автоматически при включении анализатора, если кабель подключен к USB-порту компьютера. В этот режим также можно войти, включив анализатор и нажав кнопку ^ (стрелка вверх) на клавиатуре прибора.

Ответы на некоторые вопросы, связанные с подключением анализаторов к компьютеру, находятся в разделе «Поиск и устранение проблем» на нашем сайте.

#### **www.radiosila.ru**

### **2. Обновление внутренней программы анализатора**

Внутреннюю программу анализатора несложно обновить, скачав ее последнюю версию с нашего сайта и подключив анализатор к компьютеру.

Разархивируйте скачанный файл, запустите программу и следуйте указаниям на экране. Для того, чтобы узнать номер виртуального последовательного порта, к которому подключен анализатор, в операционной системы Windows запустите программу ListRE (см. ниже). Подробности для систем Mac OS и Linux см. в файле README в соответствующей папке.

Весь процесс обновления занимает на более трех минут. Перед этим рекомендуется полностью зарядить аккумуляторы анализаторов AA-200/230/230PRO/500/520 (анализаторы AA-30/54/600/1000 обновляются без аккумуляторов). Обновление можно прервать в любой момент и начать заново – это не приведет к выходу анализатора из строя.

## **3. Программа ListRE**

Программа ListRE показывает номера виртуальных COM-портов для всех изделий марки «RigExpert» в операционной системе Windows.

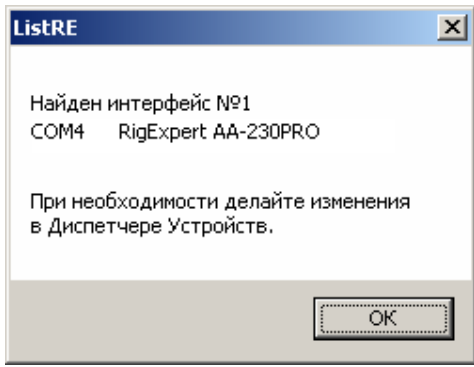

Вы можете запускать эту программу в любой момент при подключенном к компьютеру анализаторе.

Процесс получения имени последовательного устройства в Mac OS и Linux описан в файле README в соответствующей папке.

#### **www.radiosila.ru**

## **4. Программа LCD2Clip**

Программа LCD2Clip предназначена для получения снимков экрана анализатора. После запуска этой программы одновременно нажмите кнопки F и 6 на клавиатуре анализатора для получения снимка.

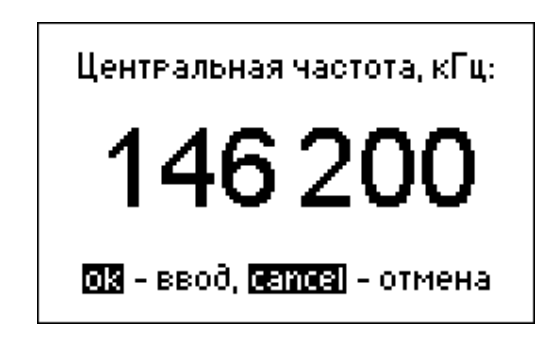

Полученное изображение помещается в буфер обмена операционной системы, откуда может быть вставлено, например, в документ Microsoft Word или в сообщение электронной почты. Кроме того, снимок экрана можно записать в файл при помощи графического редактора (к примеру, Paint).

При запуске в системе Windows или Mac OS программа автоматически обнаружит подключенный анализатор. В операционной системе Linux программа запускается из командной строки с параметрами (см. файл README).

## **5. Программа FlashRWE**

FlashRWE – это утилита для работы с памятью графиков.

Функции программы:

- Чтение памяти графиков анализатора и ее запись в файл;
- Запись памяти графиков в анализатор из файла;
- Стирание памяти графиков;
- Сброс настроек анализатора к настройкам по умолчанию.

FlashRWE – программа, запускаемая из командной строки. При запуске в Windows, в меню «Пуск» выберите «Выполнить» и введите «cmd.exe». В открывшемся окне командной строки наберите "cd C:\Progam Files\RigExpert Antenna Analyzer\" и нажмите Enter для изменения текущей папки на ту, в которой находится FlashRWE.

#### **www.radiosila.ru**

*Параметры командной строки:* 

#### **FlashRWE.exe <номер порта> <R|W|E|S> <имяфайла.расш>**

<номер порта> – номер виртуального COM-порта;

 R, W, E или S – это команды: R – прочитать, W – записать, E – стереть, S – сброс;

<имяфайла.расш> – имя и расширение файла для чтения или записи.

#### *Примеры:*

#### **FlashRWE.exe 4 R march2010.bin**

– прочитать память графиков анализатора (виртуальный порт COM4) и записать ее в файл "march2010.bin";

#### **FlashRWE.exe 5 W february2010.bin**

– записать память графиков в анализататор (виртуальный порт COM5) из файла "february2010.bin";

#### **FlashRWE.exe 6 E**

– стереть память графиков (виртуальный порт COM6);

#### **FlashRWE.exe 7 S**

– сбросить настройки (виртуальный порт COM7).

Перед запуском FlashRWE убедитесь, что анализатор подключен к компьютеру и переведен в «Режим ПК».

Пользователи Windows Vista должны помнить, что запись файлов разрешена только в папку C:\Users\*username*\ («username» - имя пользователя), если режим контроля учетных записей пользователя включен. Чтобы обойти это ограничение, можно запускать «cmd.exe» в режиме «Запуск от имени администратора».

При запуске программы в Mac OS введите имя устройства последовательного порта вместо номера – подробнее об использовании программы FlashRWE см. в соответствующем файле README.

При запуске программы в системе Linux введите номер устройства /dev/ttyUSB порта вместо номера COM-порта – подробнее об этом см. в файле README.

#### **www.radiosila.ru**

## **6. Программа AntScope**

Основная функция программы AntScope – показать результаты измерений на «большом экране». Кроме этого, она позволяет записать данные в файл для последующего просмотра или сравнения с новыми измерениями.

#### *Быстрый старт:*

- 1. Подключите анализатор к компьютеру, как описано в разделе 1 этого руководства. Переведите анализатор в «Режим ПК».
- 2. Запустите программу AntScope. В Windows номер виртуального COMпорта и тип анализатора будут определены автоматически. В Mac OS и Linux выберите имя последовательного устройства, а также тип анализатора в меню Конфигурация.
- 3. Войдите в меню Измерение Измерение в полосе (или нажмите F9). В открывшемся окне задайте требуемый диапазон частот (или нажмите «Весь диапазон») и число точек для построения графиков. Нажмите OK для запуска измерения.
- 4. После того, как измерение закончено, можно переключаться между графиками различных параметров, нажимая клавиши F2…F8.

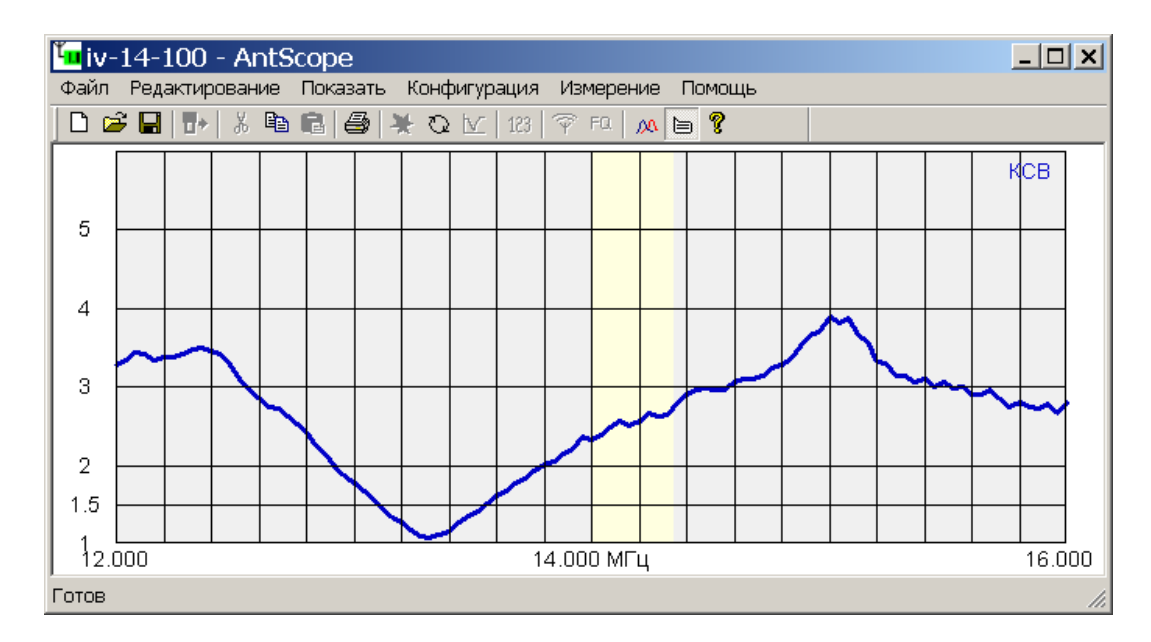

Для примера приведен типичный график зависимости КСВ от частоты:

#### **www.radiosila.ru**

*Меню программы AntScope:* 

• Файл

Новый – очистить экран измерений

Открыть… – открыть ранее созданный файл с измерениями

Сохранить – сохранить измерения

Сохранить как... – сохранить измерения, присвоив файлу новое имя Импорт из

 файла CSV… – загрузить данные, экспортированные из других программ, из файла CSV

файла Touchstone… – загрузить данные в формате Touchstone Экспорт в

 файл CSV… – сохранить измерения (частоту, R, X) в файл формата CSV (содержимое файла *csvheader.txt* будет добавлено в качестве заголовка; по умолчанию в этом файле находится заголовок для программы Zplots) файл Touchstone… – сохранить измерения в файл формата Touchstone *S1P* 

Читать из анализатора… – вывод на экран графика, ранее сохраненного в памяти анализатора (кроме AA-30)

Печать… – печать текущего графика

Предварительный просмотр – предварительный просмотр печати Настройки печати… – открыть окно настроек печати Выход – выход из программы

#### • Редактирование

Копировать – копирование графика в буфер обмена (для вставки в другие программы)

• Показать

Панель инструментов – показать или скрыть панель с пиктограммами Строку состояния – показать или скрыть строку состояния программы Размер графика – задать один из стандартных размеров КСВ – отображение графика КСВ Фазу – отображение графика фазы Z=R+jX – отображение параметров R, X, Z (последовательная модель)  $Z=R||+jX - oro6p$ ажение параметров R, X, Z (параллельная модель) Возвратные потери – график возвратных потерь (Return Loss) Неоднородности линии передачи – графики импульсной и переходной характеристик Сжать/растянуть шкалу расстояния – изменение масштаба в режиме анализа неоднородностей линии передачи Диаграмму Смита – отображение диаграммы Смита Задать радиус круга с определенным КСВ – установка значения КСВ, помеченного окружностью Растянуть/сжать по вертикали – измерение масштаба вертикальной оси Предыдущий график – наложить текущий график на предыдущий Информацию под курсором – показывать значение КСВ и других параметров при наведении курсора на точку на графике

#### **www.radiosila.ru**

*Меню программы AntScope (продолжение):* 

• Конфигурация

Анализатор AA-xxx – выбор модели анализатора Импортированные данные – этот пункт меню включается автоматически

при импорте данных из файла CSV или S1P

COM-порт – выбор номера виртуального COM-порта или имени последовательного устройства (при необходимости)

Система мер – выбор метрической или американской системы Импеданс системы – задание рабочего импеданса (обычно 50 или 75 Ом) Параметры разъема – установка параметров разъема (AA-200, AA-230 и AA-230PRO)

Включить режим Анти-ВЧ – включение/выключение этого режима (AA-500 и AA-520)

Использовать калибровочные данные – вывод результатов измерения с учетом калибровки (см. ниже)

Записать как калибровку – сохранение калибровочных данных (см. ниже) Параметры кабеля – установка импеданса, длины и других параметров Операции с кабелем – добавление или вычитание кабеля с заданными параметрами (кроме AA-500 и AA-520)

• Измерение

Измерение в полосе – задать полосу и запустить измерение Начать измерение – старт измерений в полосе частот

Одиночное измерение – старт измерений на одной частоте

Включить/выключить ВЧ – включение или выключение выходного усилителя для работы в режиме генератора высокой частоты

Задать частоту, амплитуду – установка частоты для измерений на одной частоте или для режима генератора ВЧ, а также установка амплитуды (AA-200, AA-230 и AA-230PRO) для всех режимов

Продолжительный режим – включить или выключить перезапуск измерения при его окончании

Авто-старт – автоматически запускать измерение

• Помощь

Руководство по программам – отобразить этот текст

О программе – вывод на экран номера версии и других данных о программе

#### **www.radiosila.ru**

#### **7. Анализ неоднородностей линии передачи**

(Только для RigExpert AA-200, AA-230, AA-230PRO, AA-600 и AA-1000.)

В режиме анализа неоднородностей (TDR, Time Domain Reflectometer) на экран выводятся графики импульсной и переходной характеристик, которые показывают, как электромагнитная волна отражается от неоднородностей линии передачи. Кроме того, в появляющемся около курсора окне показывается рассчитанное значение импеданса линии на интересующем расстоянии. Все это позволяет оценить состояние кабеля и выявить его повреждения.

Для получения наилучшего результата проведите измерение во всем диапазоне частот анализатора с количеством точек не менее 1000. В меню Конфигурация – Параметры следует задать импеданс и коэффициент укорочения кабеля. Это позволит определить расстояние до неоднородности с высокой точностью. В этом режиме не важно, подключена ли к кабелю антенна (или же конец кабеля разомкнут или замкнут накоротко).

В качестве примера приведены результаты измерения тракта, состоящего из 33 метров 50-омного кабеля, антенного реле и 35 метров кабеля другого типа с подключенной к его концу антенной.

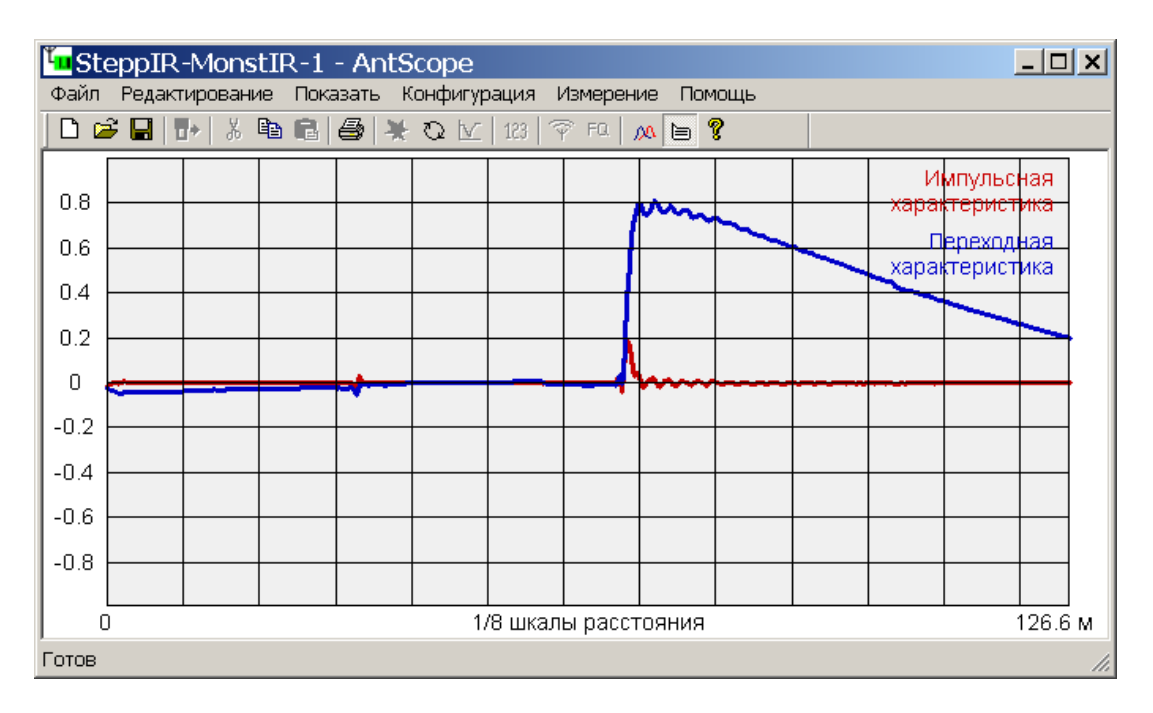

Графики импульсной и переходной характеристик не позволяют назвать точную причину неоднородности, но помогают определить расстояние до нее. Экспериментируя с различными кабелями, переходниками и антеннами, можно увидеть, как те или иные неоднородности отображаются на графиках.

#### **www.radiosila.ru**

#### **8. Режим калибровки**

(Все анализаторы, кроме RigExpert AA-500 и AA-520)

Все анализаторы RigExpert спроектированы таким образом, чтобы обеспечивать хорошую точность измерений без калибровки. Однако простая процедура калибровки способна улучшить этот результат. Кроме того, калибровка позволяет устранить эффекты, связанные с наличием соединяющего кабеля, и проводить измерения на его дальнем конце.

Для выбранного метода требуются три калибровочных стандарта: «разомкнуто», «замкнуто» и «нагрузка» (обычно это – 50-омная нагрузка). От их качества сильно зависят результаты измерений; их физическая длина также должна быть одинаковой.

В программе AntScope выберите необходимый диапазон и проведите измерение с одним из стандартов (который можно подключить как непосредственно к анализатору, так и к дальнему концу кабеля). После этого сохраните результат при помощи пункта «Записать калибровку» из меню Конфигурация. Как только параметры всех трех калибровочных стандартов будут измерены и сохранены, можно будет выбрать пункт «Использовать калибровочные данные» в меню Конфигурация. При этом данные следующих измерений будут выводиться на экран с учетом проведенной калибровки.

Калибровка будет действовать до того момента, пока диапазон измерений и выбранное количество точек не будут меняться.

Обратите внимание на то, что при записи с помощью команды Сохранить из меню Файл данные будут сохранены без учета калибровки. Однако при использовании команды «Экспорт в» калибровка все же будет учтена в экспортированных файлах.

#### **www.radiosila.ru**

© ООО «Риг Эксперт Украина», 2007-2012 г.

http://www.rigexpert.com

«RigExpert» является зарегистрированной торговой маркой ООО «Риг Эксперт Украина»

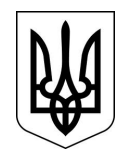

Напечатано в Украине

**www.radiosila.ru**